## Aging Report

This report allows you to see customer's aging report by Invoice. Accounts Receivable Aging refers to the length of time the customer has had an Invoice balance. The **standard aging** for this report is 30, 60, 90, and 120 days. However, the **aging days** can be changed/customized.

- Click Report on the Menu Bar
- Choose Account Receivable
- Select Aging Report
- Change the date by clicking on **'Invoice AsOf'** calendar icon
- Enter/Select a Customer from the list in the From field and another Customer in the To field.
- Click on the Go button to retrieve the aging information by customer.
- Click on **'Summary' button** to view summary of invoices.
- You can also view only the grand total of all invoices by click onto the 'Grand Total' button.
- You can view this report based on the Payment till date , By Invoice Date , Debits , Credit by clicking on the respective field checkboxes.

 NOTE: Aging Button: To change the default aging days (i.e. -30, -60, -90, -120, etc), click on the Aging button. Aging days will appear. In each box, type in the aging dates that you want to appear on the Aging Report. Click on the Go button to see the new report.

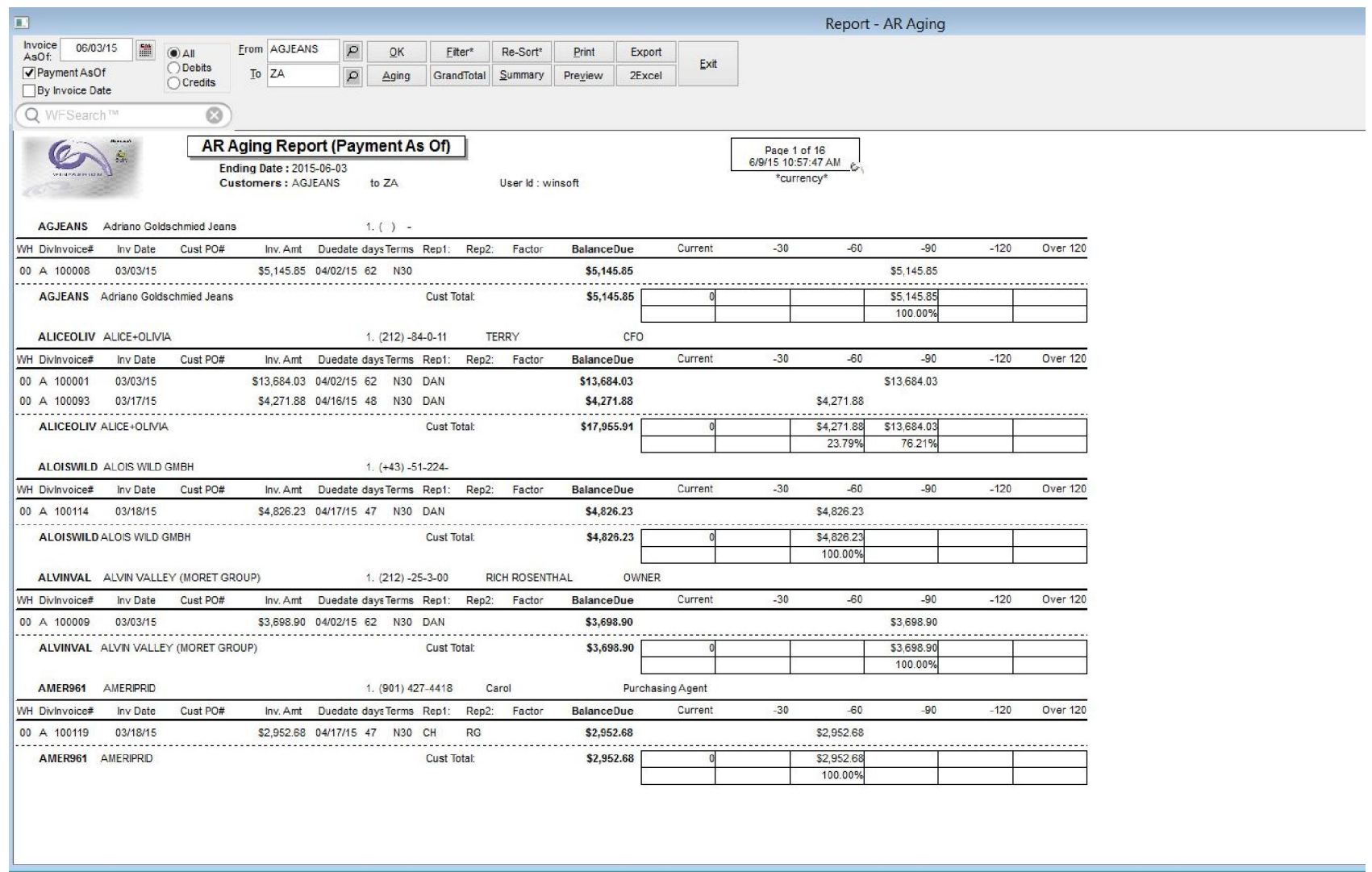

**Leady**